## 2020년 예비창업패키지 비대면 분야 예비창업자 모집공고 온라인 신청 매뉴얼

#### **2020년 예비창업패키지 비대면 분야 예비창업자 모집공고(중소벤처기업부 공고 제2020 – 402호) 접수 마감시간은 '20년 8월 10일 18시입니다. 단, 본 공고 사업 신청 시스템 상의 1단계 이상 저장완료 기업에 한하여 '20년 8월 10일 20시까지 유예시간을 부여합니다.**

**"제출완료" 미이행 시 접수가 되지 않으며 '20년 8월 10일 20시 후에는 신청접수가 절대 불가하므로 반드시 사전에 "제출완료" 하시기 바랍니다.**

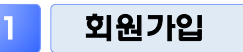

#### □ K-스타트업 홈페이지(www.k-startup.go.kr) 접속하여 회원가입

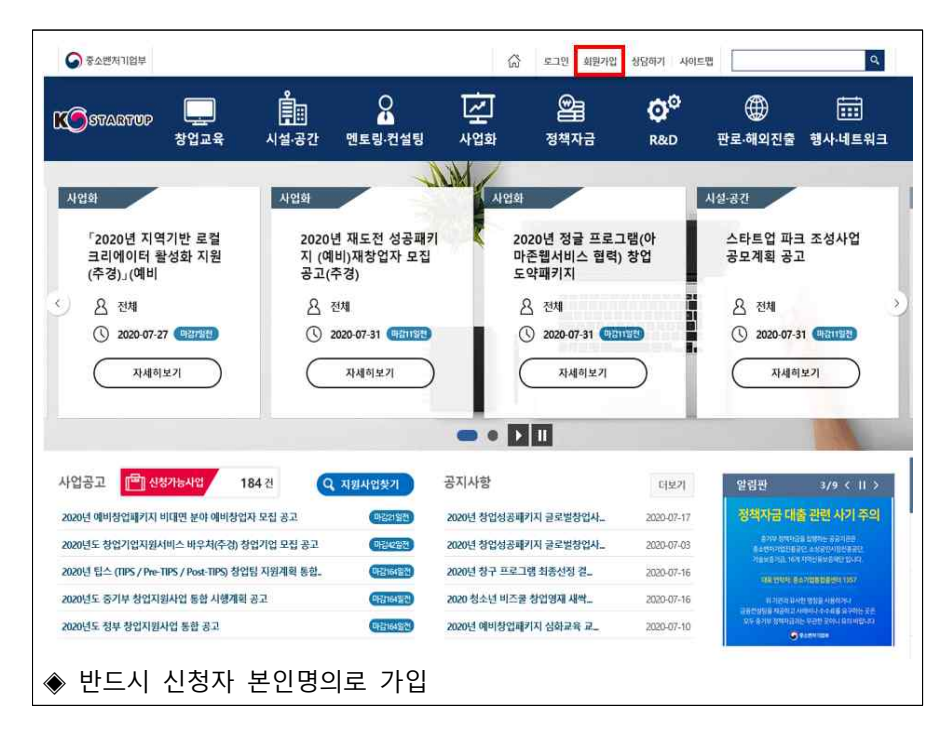

# 2 신청하기

## □ K-스타트업 홈페이지(www.k-startup.go.kr) 로그인 및 하단의 '사업 신청·관리' 클릭

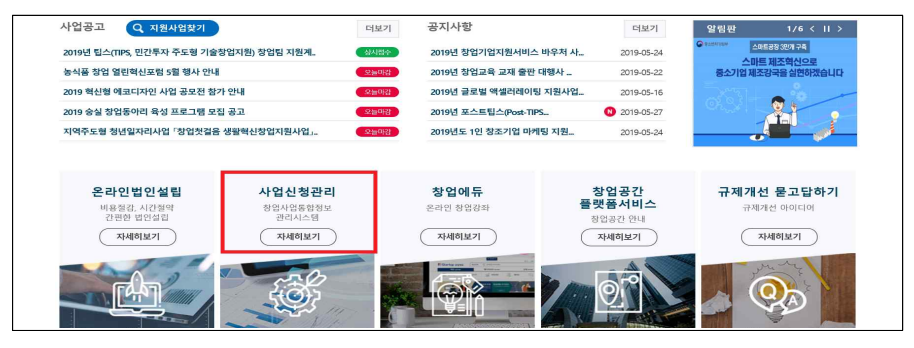

### □ 사업신청·관리 상단의 '사업신청' - 하단 '사업신청' 클릭 후,

### (예비)창업자 신청하러가기 클릭

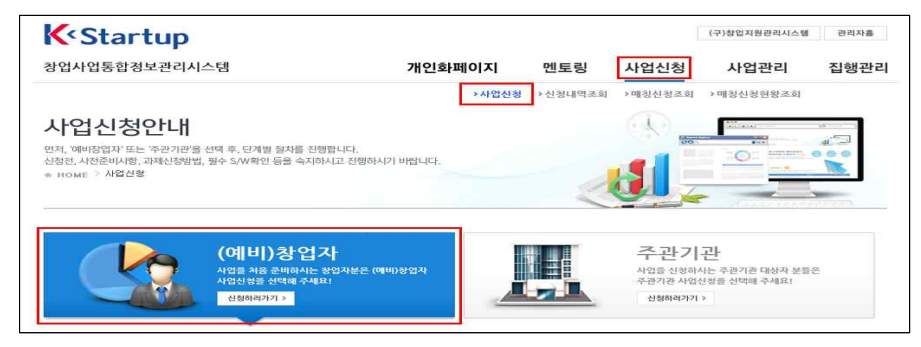

### □ 회원가입 확인 및 필수 S/W확인

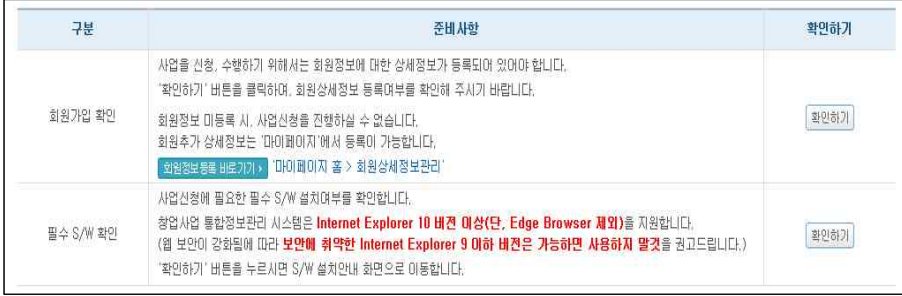

□ 사업공고 신청하기 화면의 사업공고 목록 중 공고명을 확인하고

#### 신청하기 클릭

- 신청자는 최초로 신청한 주관기관에 정상적으로 접수되며, 중복 신청을 시도하는 경우 시스템으로 신청이 제한됨
- 접수 마감 후 주관기관 변경은 불가하며, 접수기간동안 기신청한 주관기관의 변경을 희망하는 경우 '신청내역조회'에서 신청내역 삭제 후 다시 신청 (동 매뉴얼 마지막 페이지 참조)

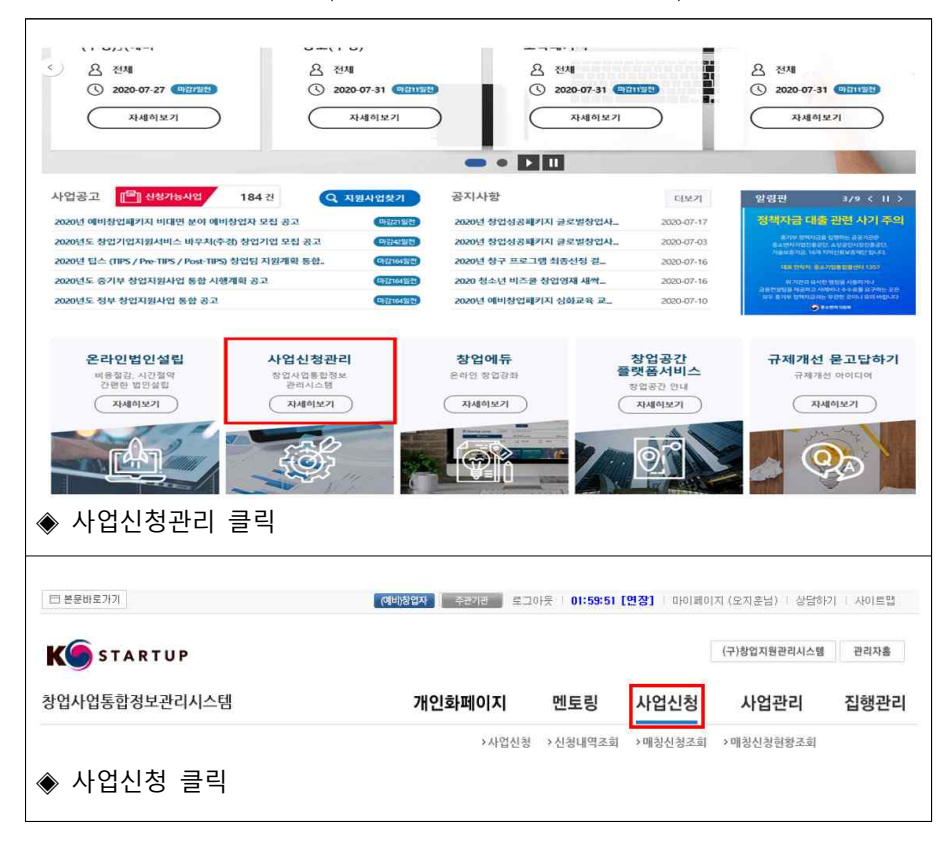

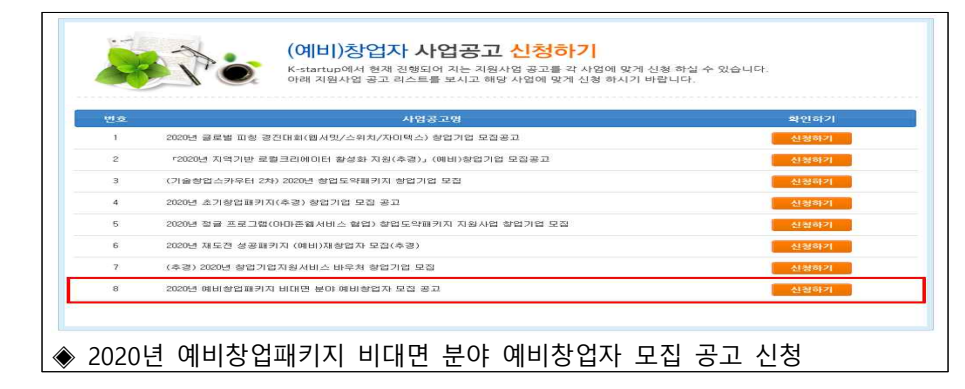

#### $\Box$  '개인(기업) 정보제공 및 신용조회 동의', '창업동의 등 책임 동의' 등 동의사항에 '동의함' 체크 후 '신청서 작성하기' 클릭

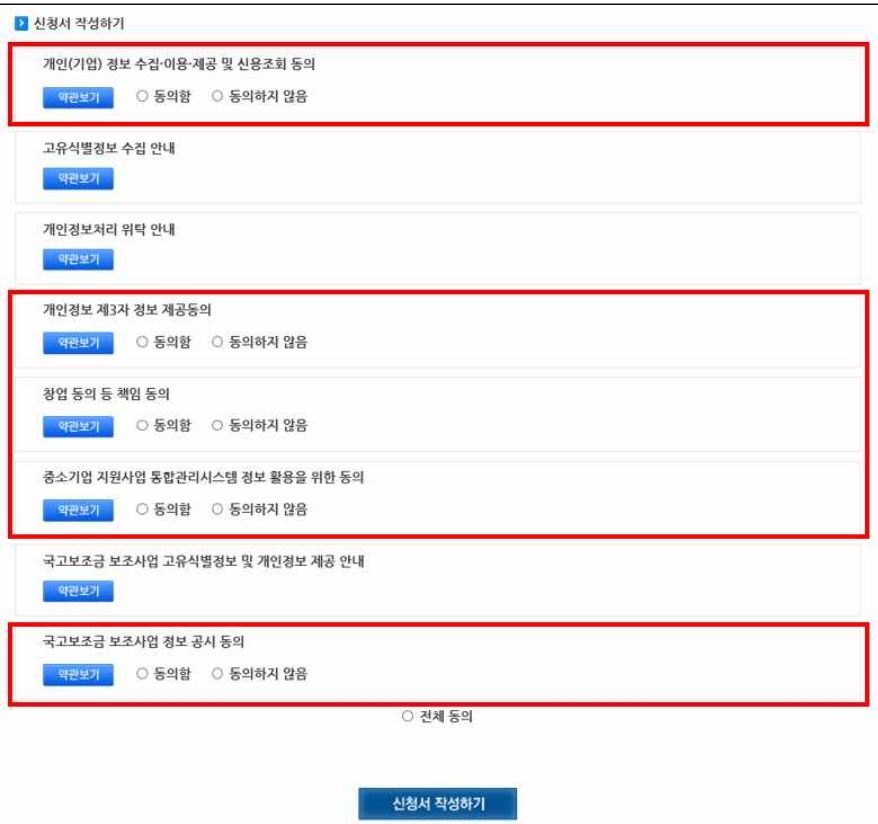

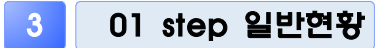

#### **신청자정보 필수항목( ) 입력**, 필수항목 외의 추가입력은 필요 없습니다.

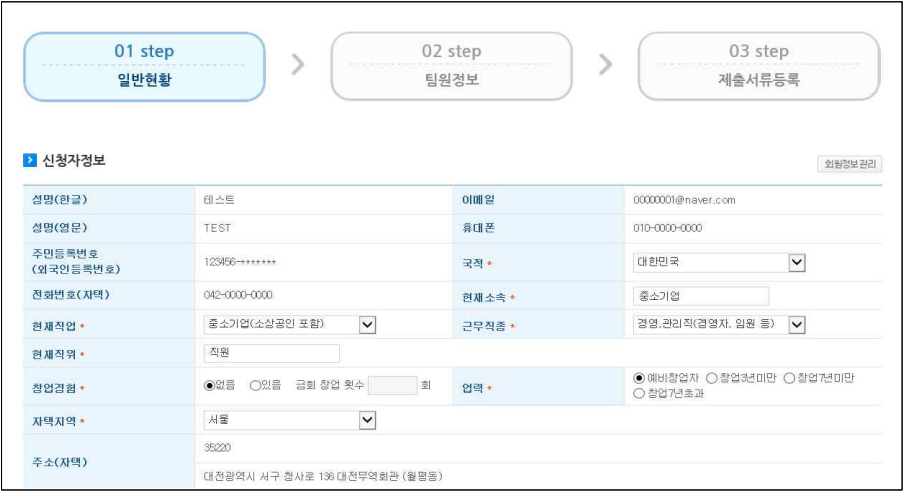

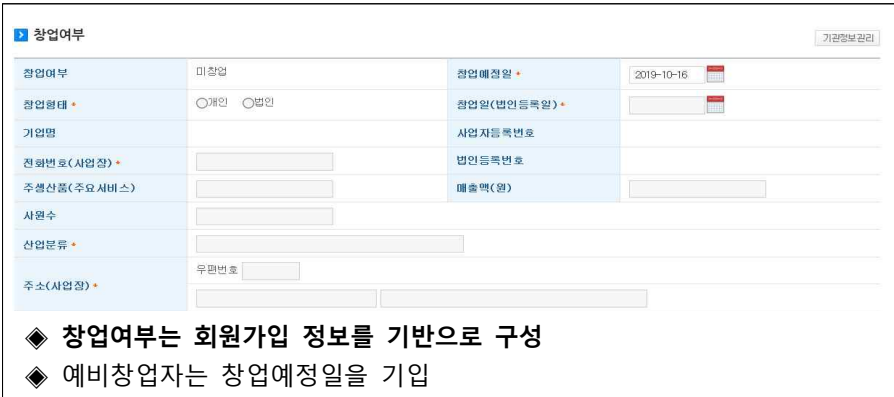

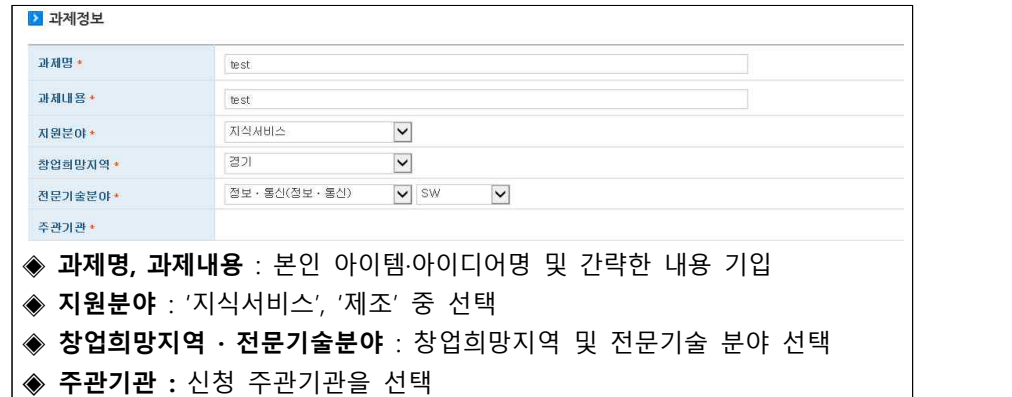

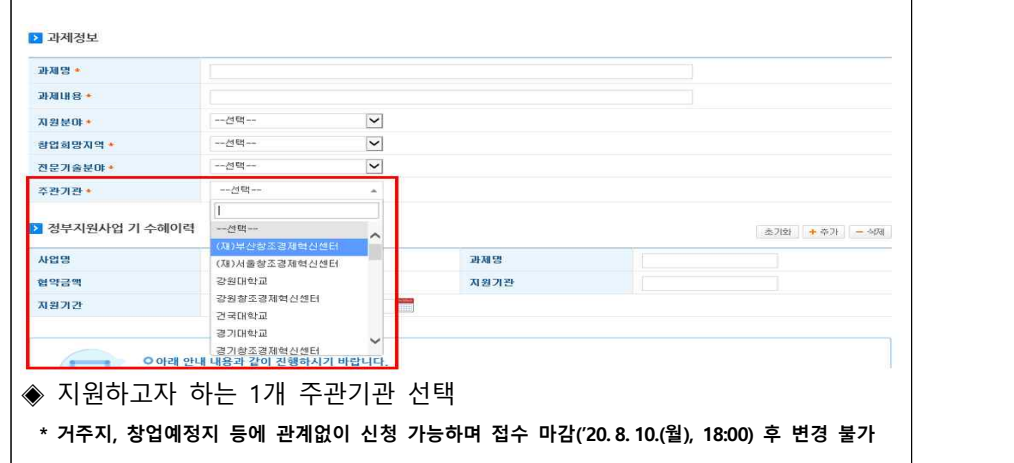

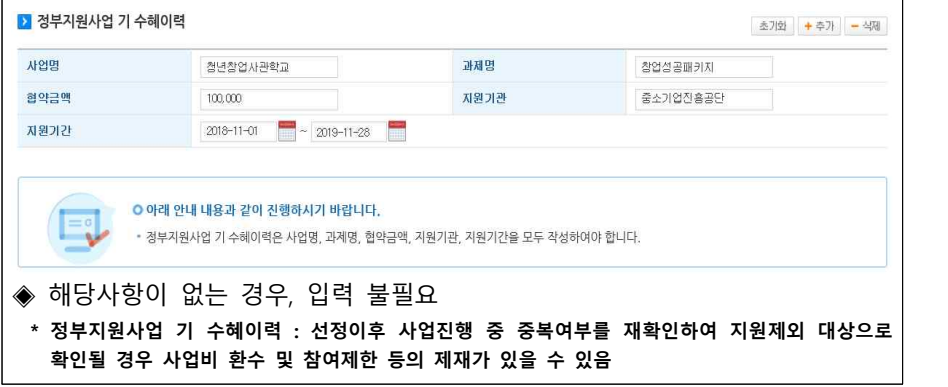

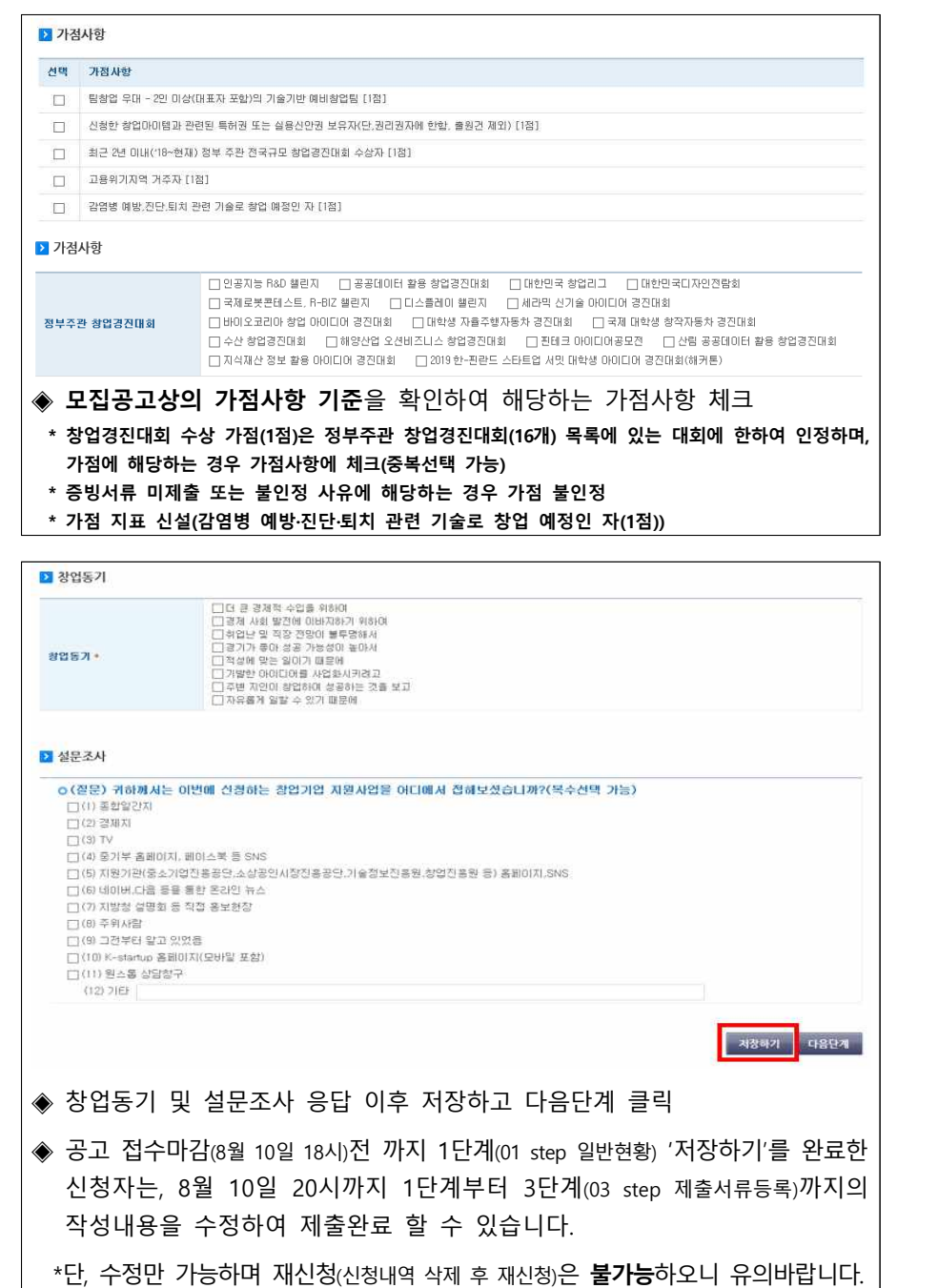

02 step 팀원정보 01 step 02 step 03 step  $\mathcal{S}$ 입반혀화 팀워형환 제축서류등록 2 팀원현환 초기와 <del>+</del> 추가 - 석제 성명 주민등록번호 2999 전화번호 **OUNDE** 행도폰 소속 출소기업 팩스 작위 역할구분 [일원  $\overline{\phantom{a}}$ ○ 아래 안내 내용과 같이 진행하시기 바랍니다. • 실명인증 전 서울신용평가정보에 등록확인 부탁드립니다. • 서울신용평가정보의 실명인증이 10번이상 실패하시면 당일 등록이 불가하오니, 실명인증이 1번이라도 실패하시면 해당 오류코드 및 오류내용을 고객센터로 운의바랍니다. - 팀원현황 입력시, 팀원 주민번호 입력 및 실명인증을 필히 진행하셔야 합니다. -<br>- 추가 | 버튼을 클릭하시면 팀원현황을 추가로 입력할 수 있습니다. • [02. Step 팀원현황]에 대한 정보를 입력하셨으면 먼저 '저장하기' 후 '다음단계'로 이동하시기 바랍니다. │ 이<u>전단계 │ 저장하기 │ 다음단계</u> ◆ 팀원이 있는 경우 항목 값 입력 후, '저장하기-다음단계' 클릭 ◈ 팀원이 없는 경우 입력 불필요 (공란), '저장하기-다음단계' 클릭 5 03 step 제출서류등록 01 step 02 step 03 step  $\geq$  $\rightarrow$ 입변현황 인력정보 제출서류등록 ■ 神奈村県 파일정부 버튼을 클릭하셔서 준비한 제출서류를 등록해주시기 바랍니다. > 파일정부하기 등록하신 서류는 PDF로 변환되어 저장되며, 접수 마감시기의 접수량에 따라 변환에 다소 시간이 걸릴 수 있습니다. **A** 层相容器 **ALM** 89 99 99  $19.89$  CFTH 2014-0123 提升时容 製造開発 **SERE BOLLAR BEOLOFBEAE** 创造  $\mathcal{E}% _{0}\left( t\right)$ 监查 (한일1) 2018년 기술학산량 창업가업 지원사업 설명의 자료 수<br>참요청/h=p ora  $\mathfrak{M}/\mathfrak{D}$ AND RESEAL  $\left[ \frac{1}{2} \right]$  $\mathcal{E}% _{M_{1},M_{2}}^{\alpha,\beta}(\varepsilon)$ 

◈ 파일첨부하기 클릭 후 '사업계획서' 파일 원본(한글파일) 첨부하여 전송하기

이전단계 <mark>| 제출하기</mark>

◈ 정상첨부 확인 후, 하단의 **제출하기 버튼클릭**

ㅇ 이래 안내 내용과 같이 진행하시기 바랍니다.

• 제출서류 등록이 완료되었으면 '제출하기' 버튼을 클릭하여 과제신경을 종료합니다. • 자세한 정보는 '사업선형 > 산철내역조회'에서 확인가능하며, 공고 마감일 전 까지 수정이 가능합니다.

• 제출이 완료된 과제의 경우 반드시 접수증을 출력하여 보관하시기 바랍니다.

Е

**◈ 이후, 자동으로 참여신청서 업데이트** 

### 참고 신청내용 변경방법(신청내역 삭제방법)

□ 사업신청·관리 상단의 '사업신청' - 하단 '신청내역조회'를 클릭하고, 변경하고자 하는 내용을 확인하고 삭제 클릭 → 재신청

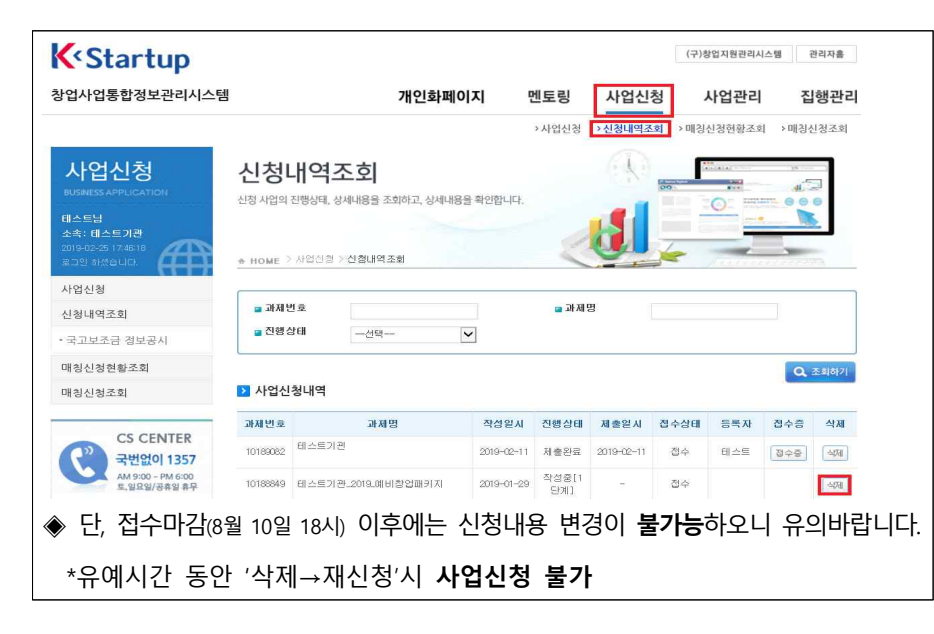

- 감사합니다 -

\* 온라인 신청·회원가입 등 문제발생 시 <mark>☎ (국번없이) 1357</mark>